# Cal Answers

## Getting Started with Procurement Card Reporting

#### Procurement Card Reporting

Office of the

Vice Chancellor of Finance

The Cal Answers Procurement Card report enables all campus (global) Cal Answers users to review procurement transactions for the Staging Date range you indicate. These include transactions made with Event Planner, Procurement, and Travel Study cards. Staging Date, Clear Date, Last Update Date, and Status help you determine which transactions have already been cleared and which ones still need to be cleared. The Procurement Card report dashboard tab is located in the Procure to Pay subject area within the Spend dashboard. All staff and faculty have access to this area and this report by default without the need to request additional access. For additional information on the dashboard reports and a dictionary of terms check out th[e Procurement Card Report Wiki.](https://wikihub.berkeley.edu/display/calanswers/Procurement+Card+Report)

### Accessing the Cal Answers Procurement Card Report

- 1. Go to [calanswers.berkeley.edu](https://calanswers.berkeley.edu/home) to log into the Cal Answers tool. Chrome or Firefox are the recommended browsers.
- 2. Click on the [Log in to Cal Answers](https://calanswers-bi.berkeley.edu:9804/analytics/saw.dll?Dashboard&portalPath=%2fshared%2fMaintenance%2fHome) link on the Cal Answers Home page and when prompted enter your CalNet ID and passphrase. This will take you to the Home page of the Cal Answers application.
- 3. From the Procure to Pay Dashboards section, expand the Procure to Pay box and click the blue Spend link to navigate to Procurement Card.

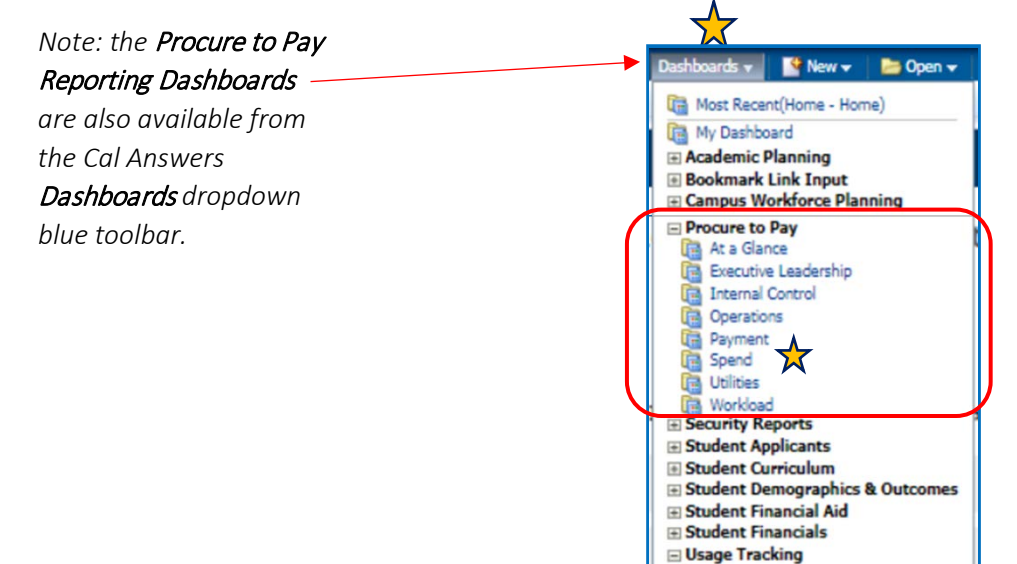

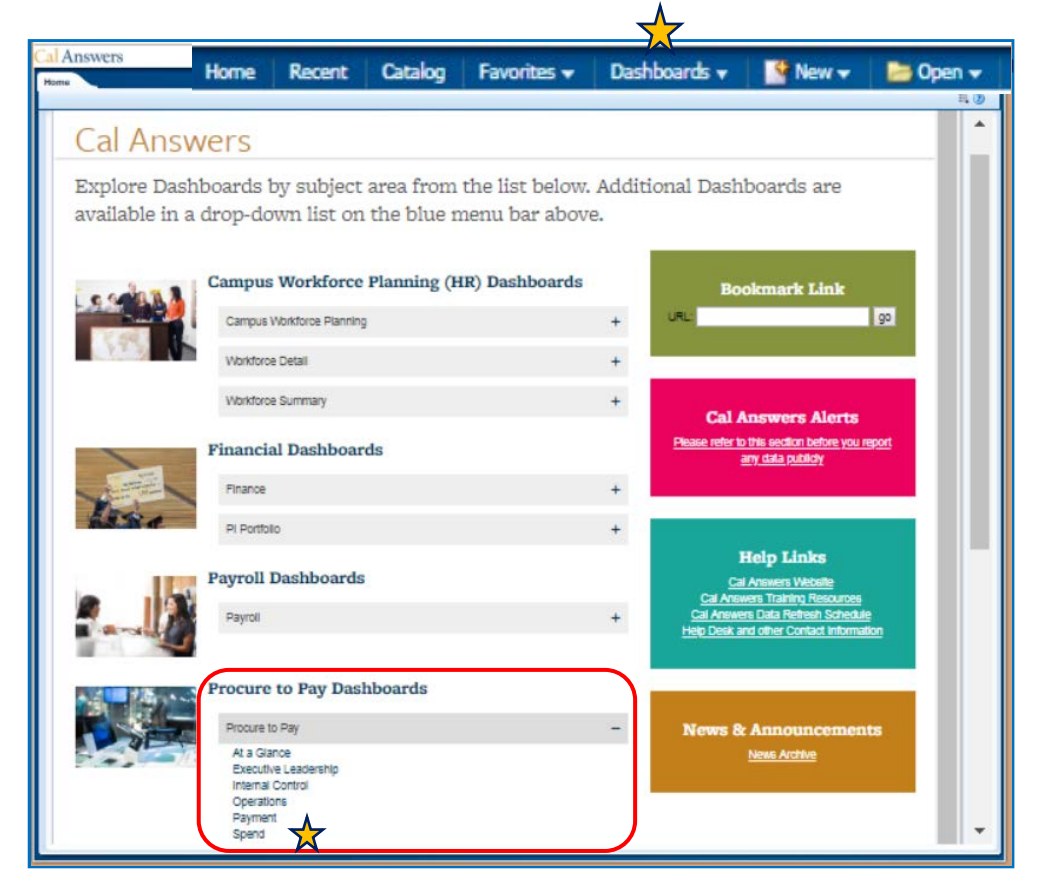

## Cal Answers

### Getting Started with Procurement Card Reporting

#### Overview Tab

The Overview tab defines each of the report tabs in the Spend dashboard.

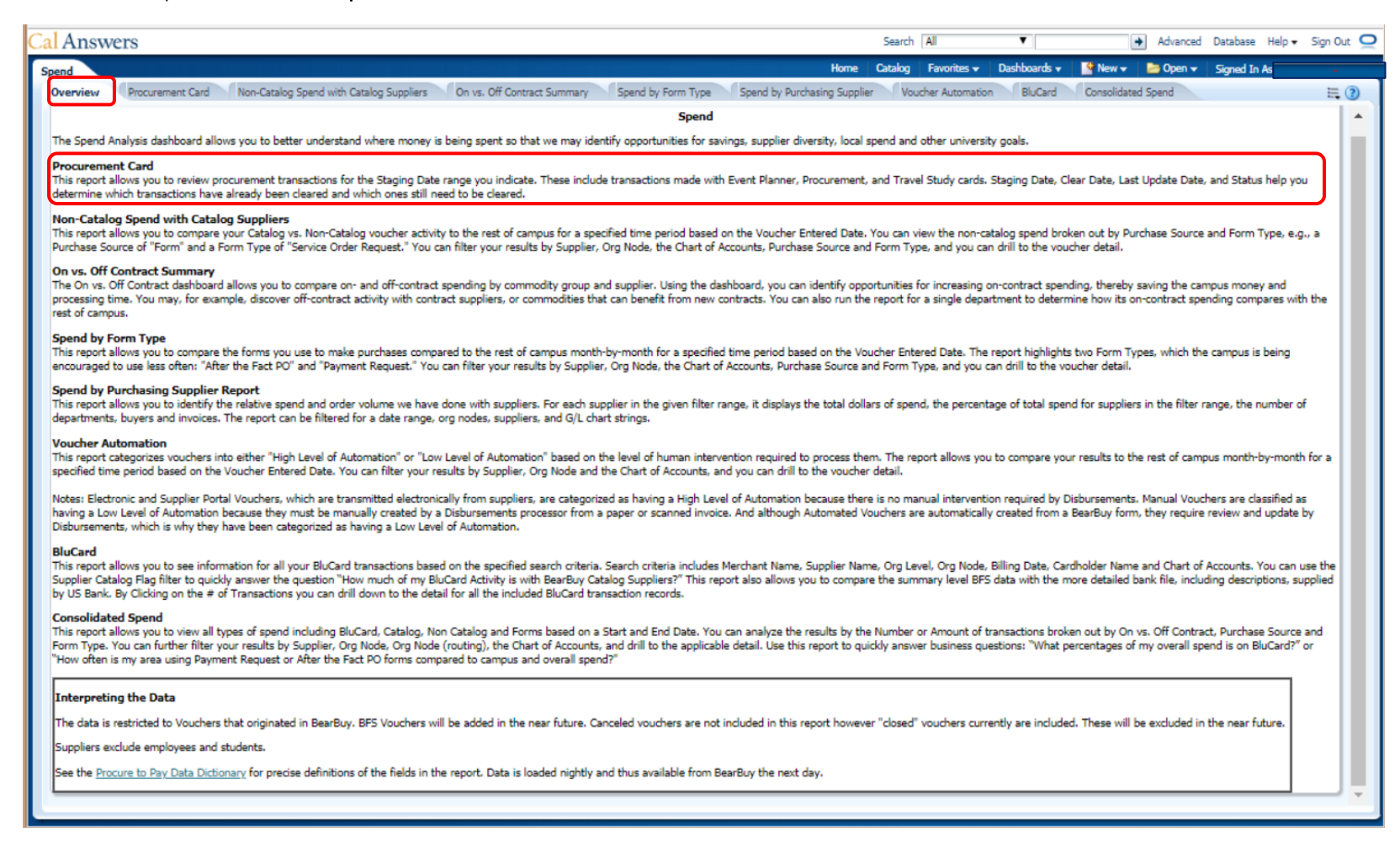

# Cal Answers

### Getting Started with Procurement Card Reporting

#### Procurement Card

The Procurement Card report provides details for purchases made with various procurement cards, including Event Planner, Procurement, and Travel Study cards. These transactions have 15 days from their staging date to be cleared in BFS. Use this tab to track the transactions that need to be cleared and the ones that have been cleared. This report is useful for financial services, business services, and procurement professionals who use procurement cards to make purchases.

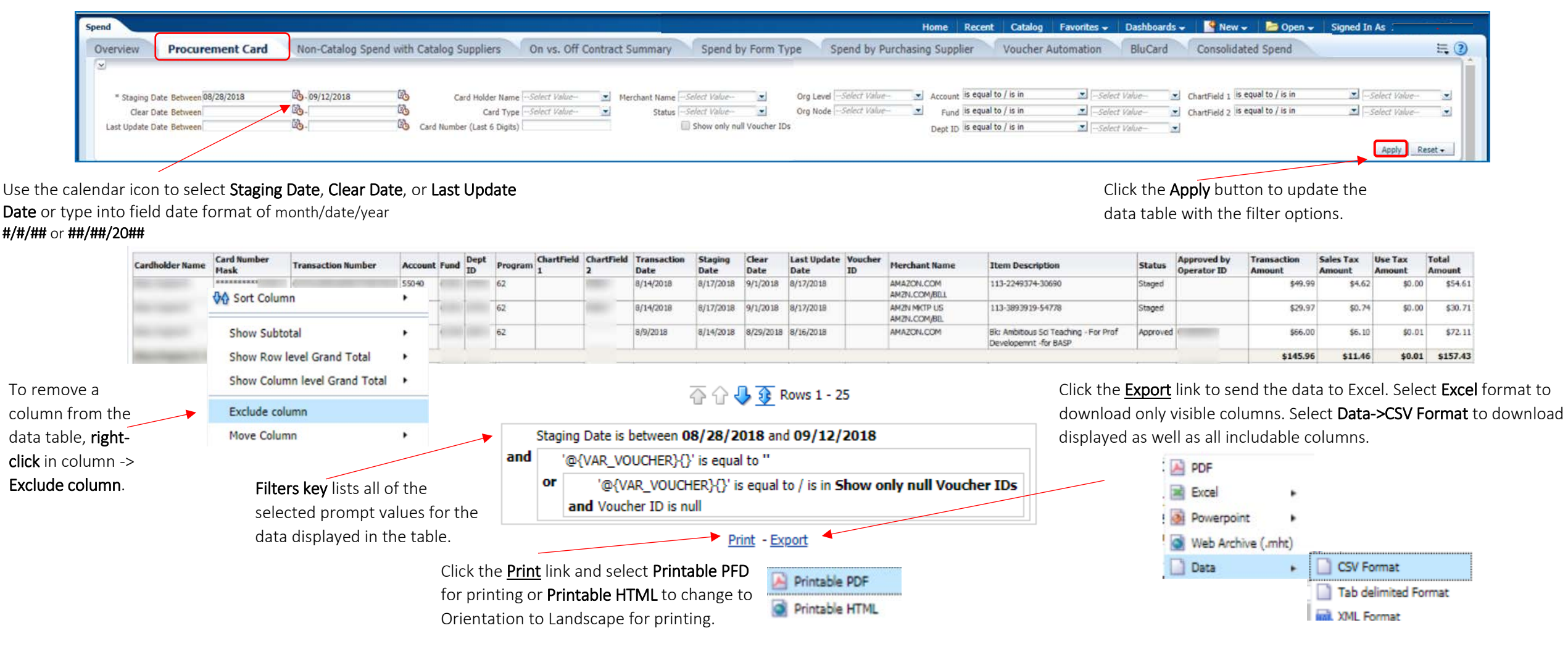

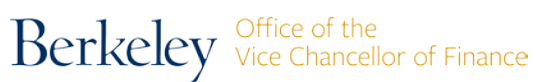

September 2018 3